# O isatech

# Procédure Enchères SVV - Questionnaire économique conseil des ventes.

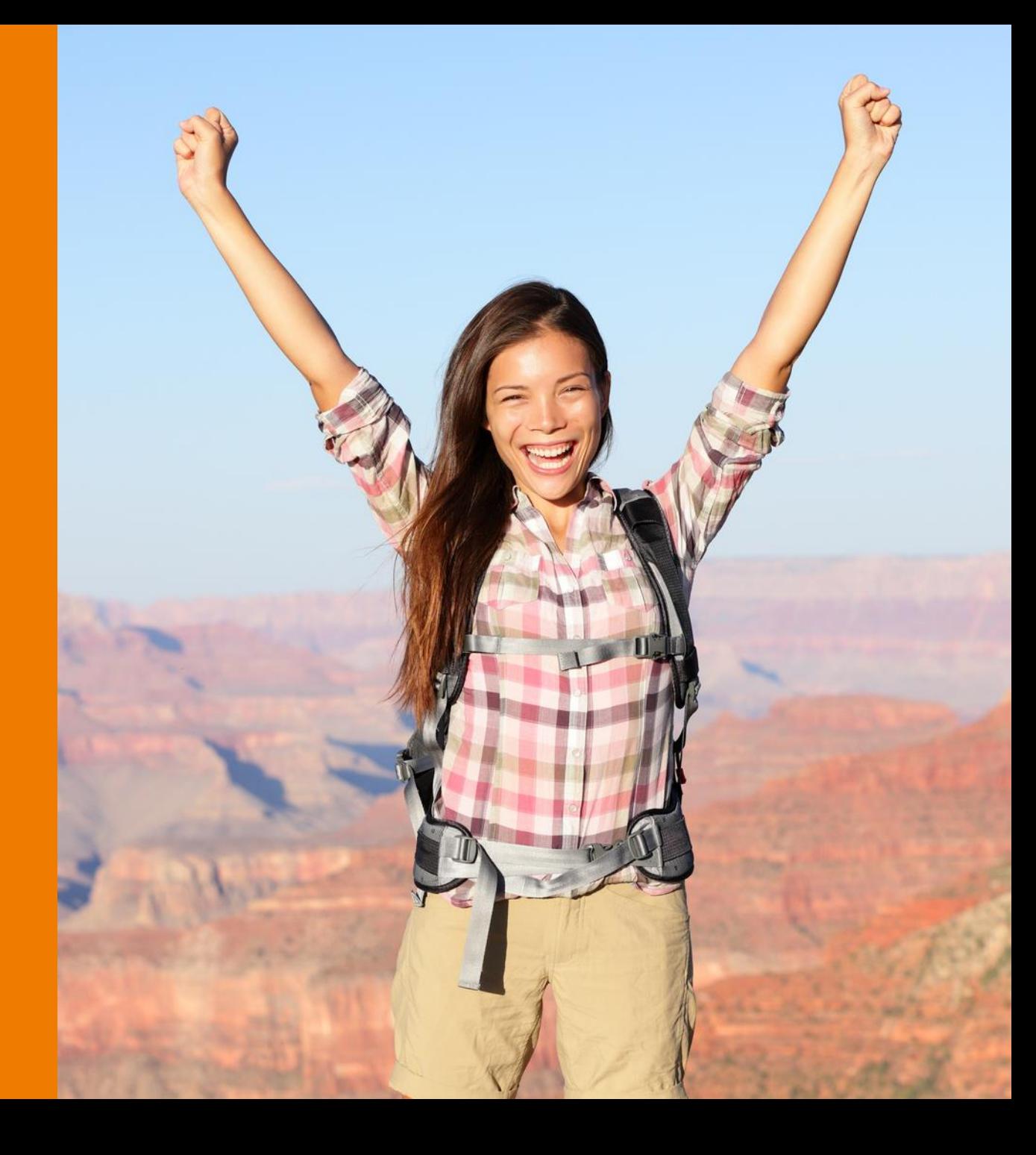

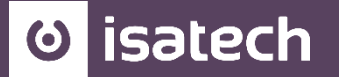

- 1. REPARTITION DU MONTANT DES VENTES PAS CATEGORIE D'OBJET
- 2. NOMBRE TOTAL DES VENTES et NOMBRE DE LOTS ADJUGES
- 3. TAUX D'INVENDUS
- 4. MONTANT DES VENTES DE GRE A GRE et DES VENTES « ON LINE »
- 5. USAGE DE L'INTERNET
- 6. ADJUDICATIONS REALISEES EN FRANCE AUPRES D'ACHETEURS ETRANGERS

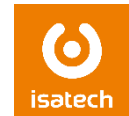

#### **SOLUTION N°1 :**

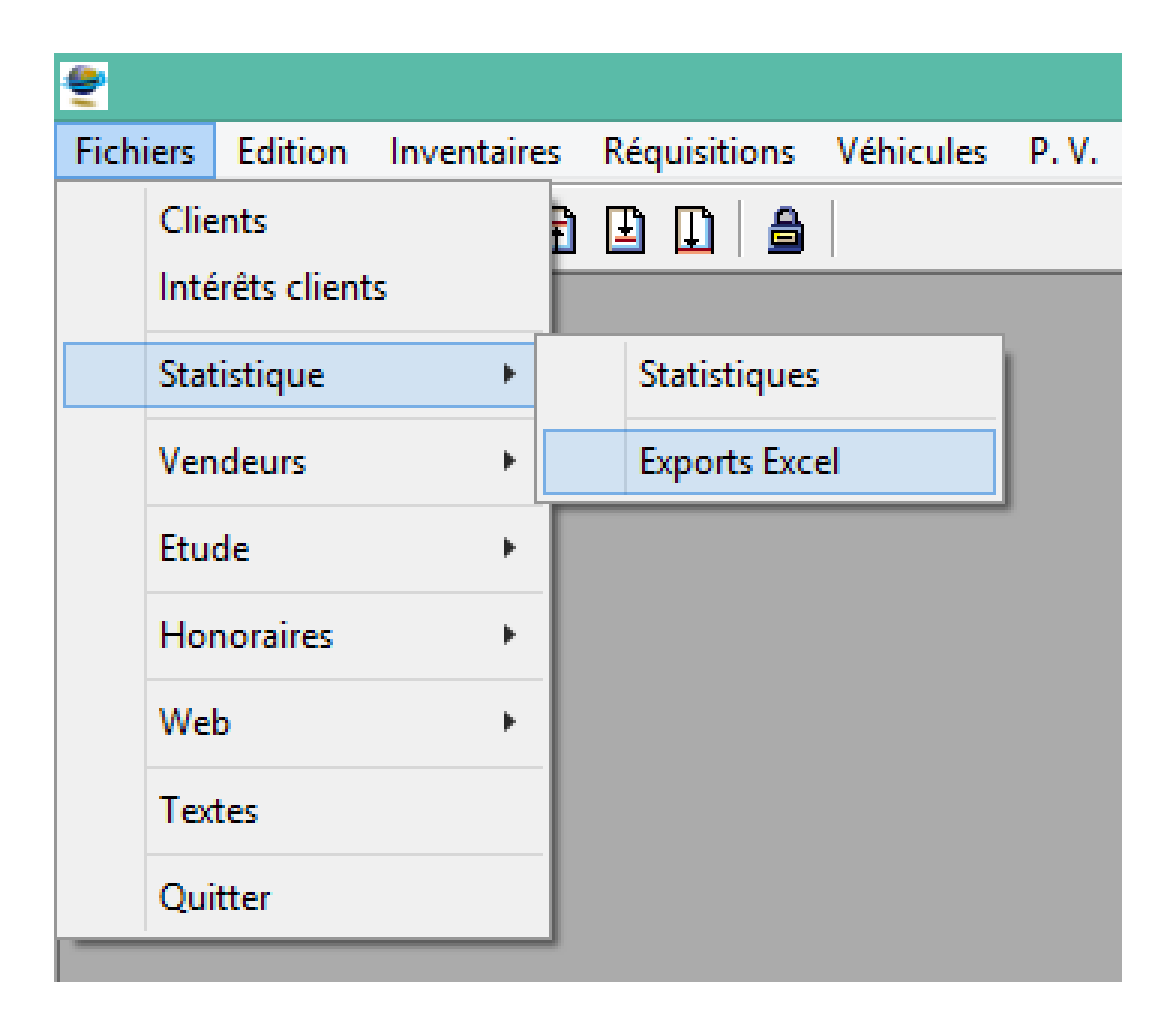

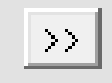

#### Statistiques par Thème

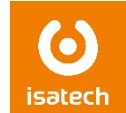

**SOLUTION N°2** (suivant version et paramétrage de l'application) :

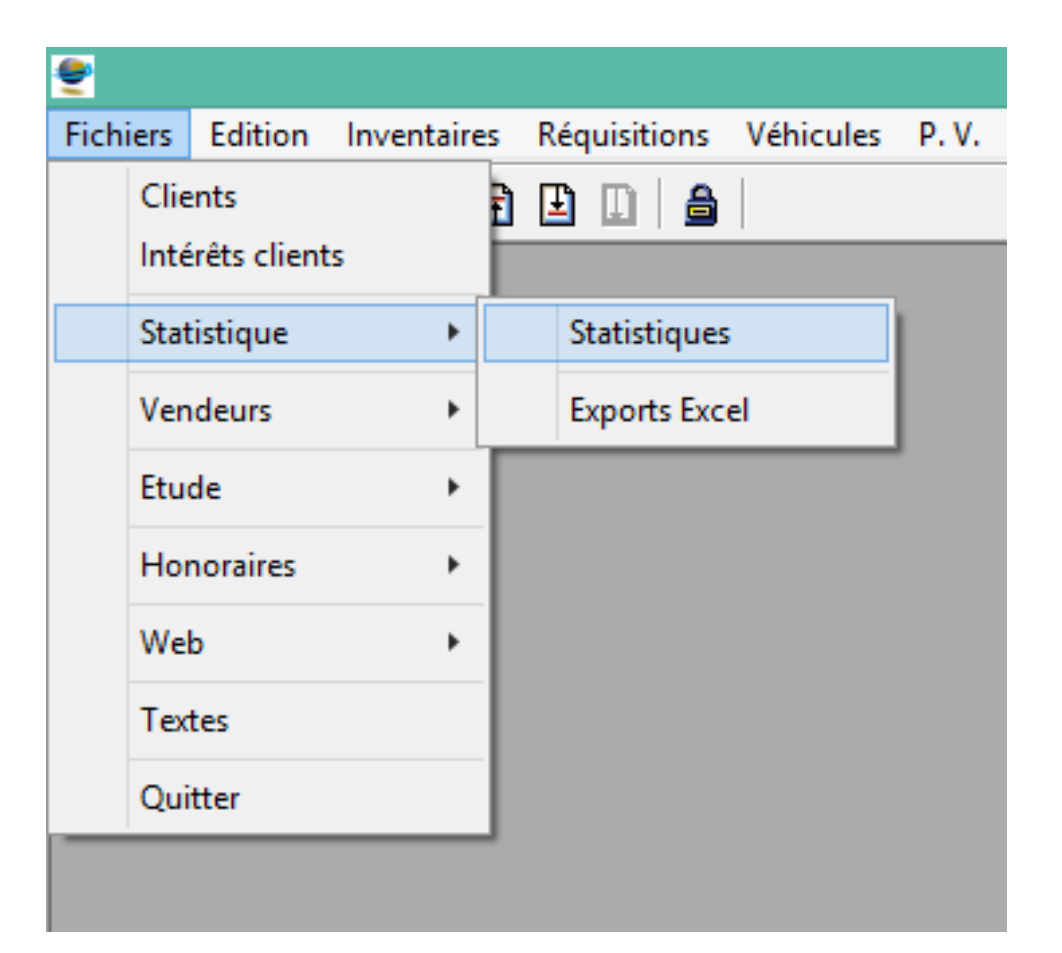

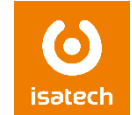

- Total annuel
- Total par type de vente (volontaires, tutelles, notaires, judiciaires, etc…)

FICHIERS → STATISTIQUES → EXPORT EXCEL → Répertoire PV

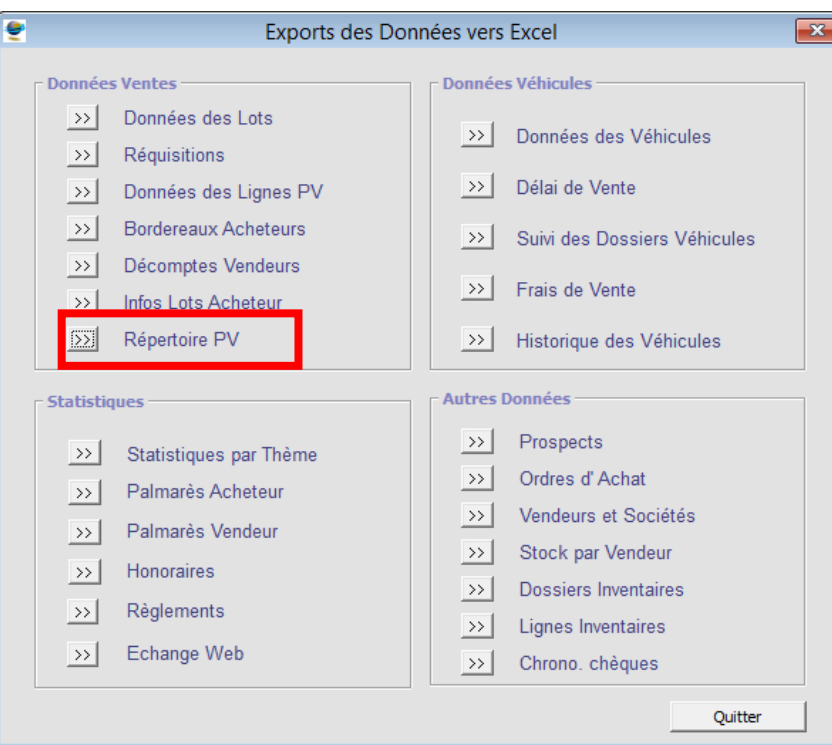

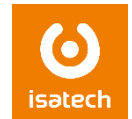

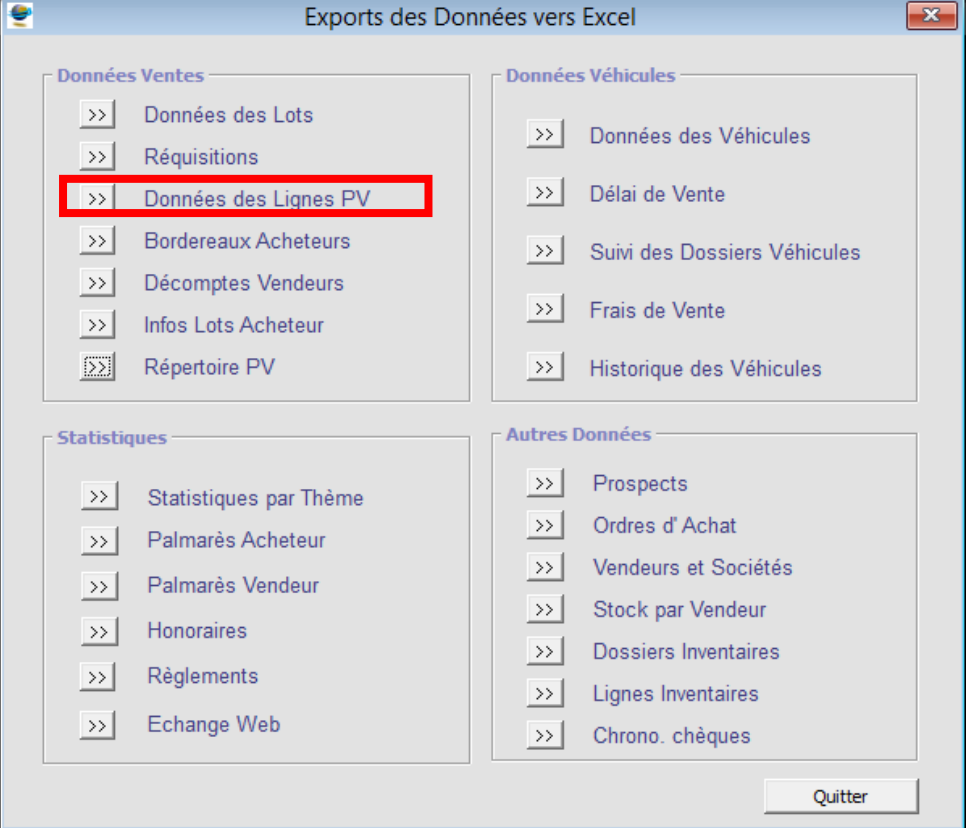

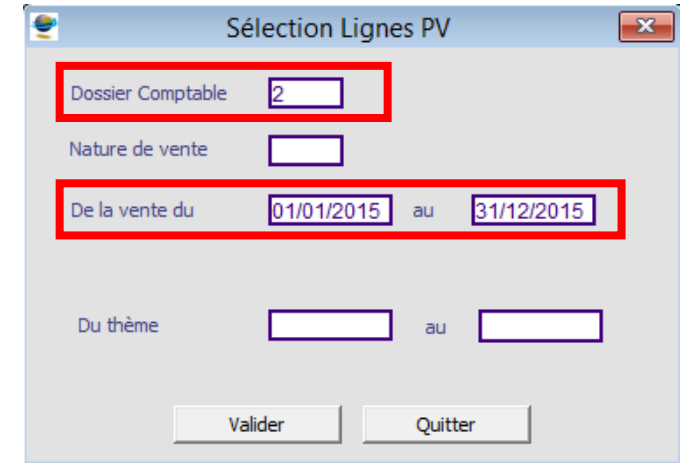

# 3. TAUX D'INVENDUS

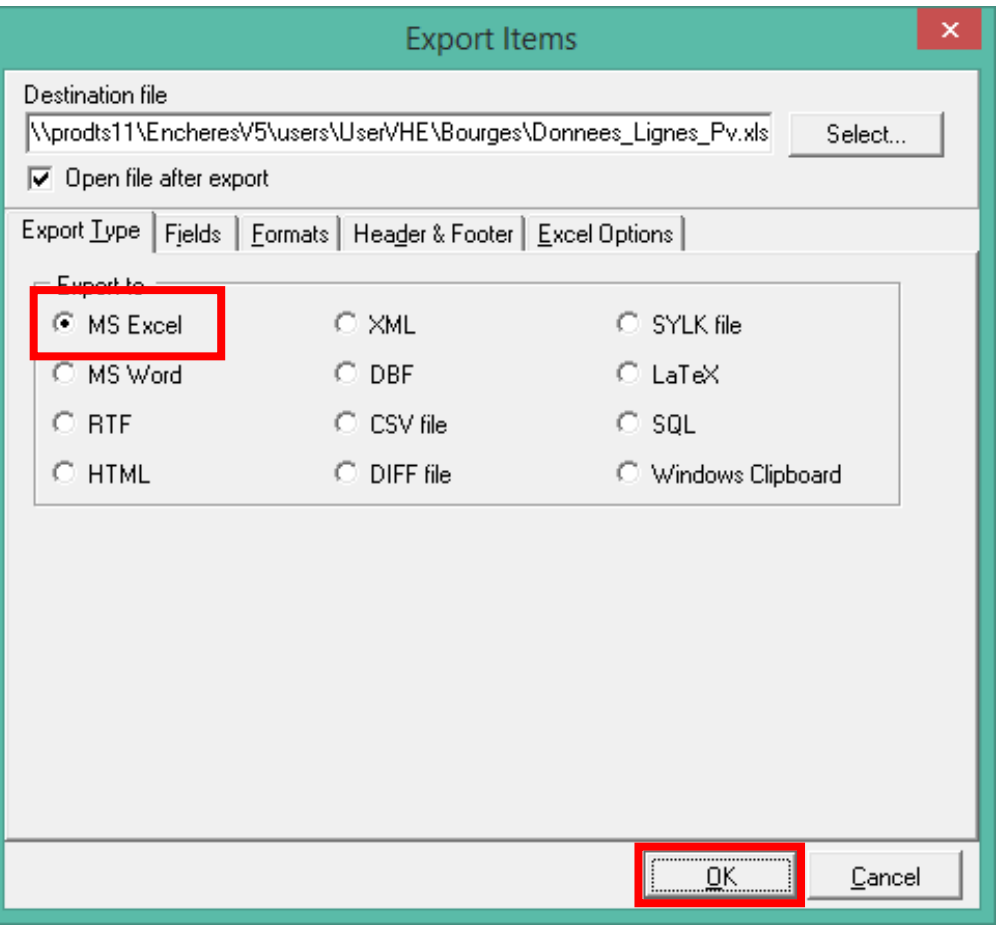

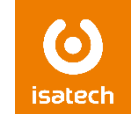

## 3. TAUX D'INVENDUS : format des colonnes de montants

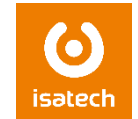

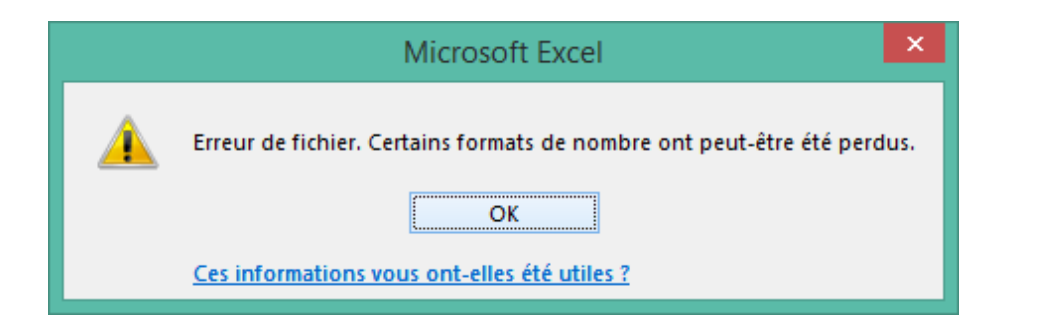

Ce message nous avertit qu'il faut modifier le format des colonnes contenant des montants.

Il faut les passer sur un format Nombre.

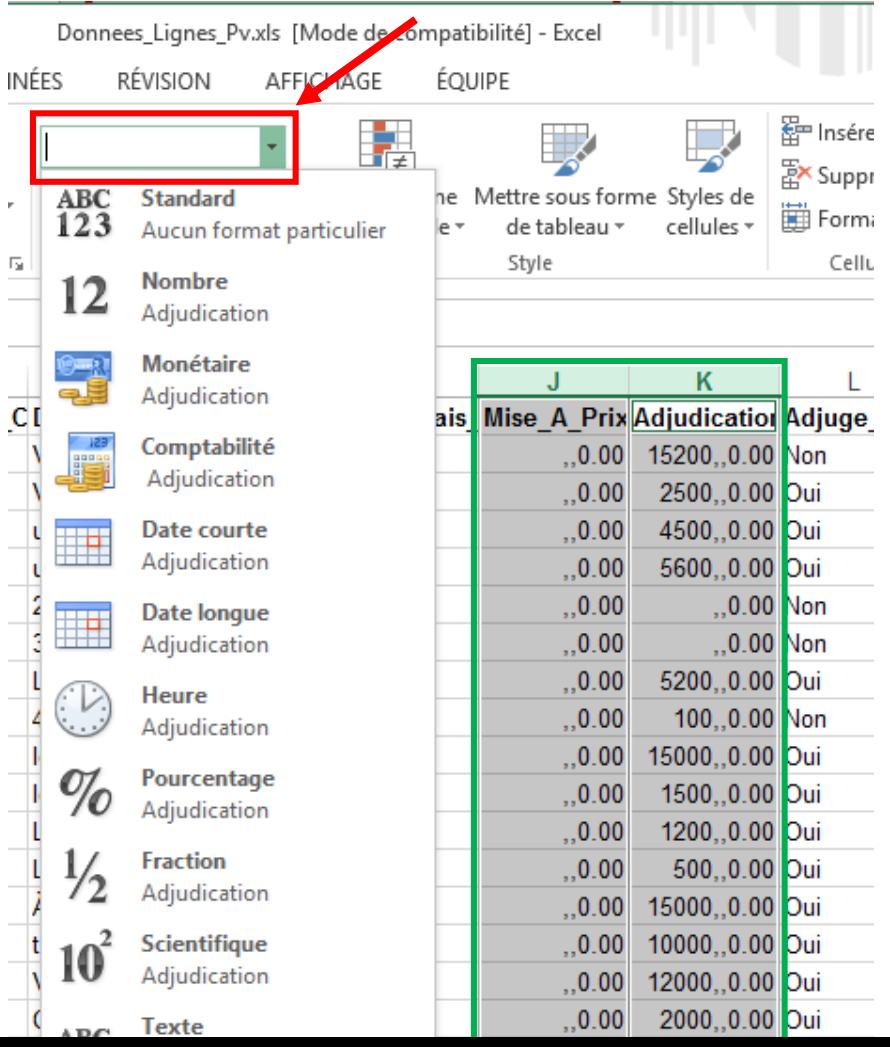

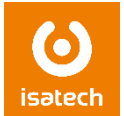

### Sur un nouvel onglet, insérer un tableau croisé dynamique

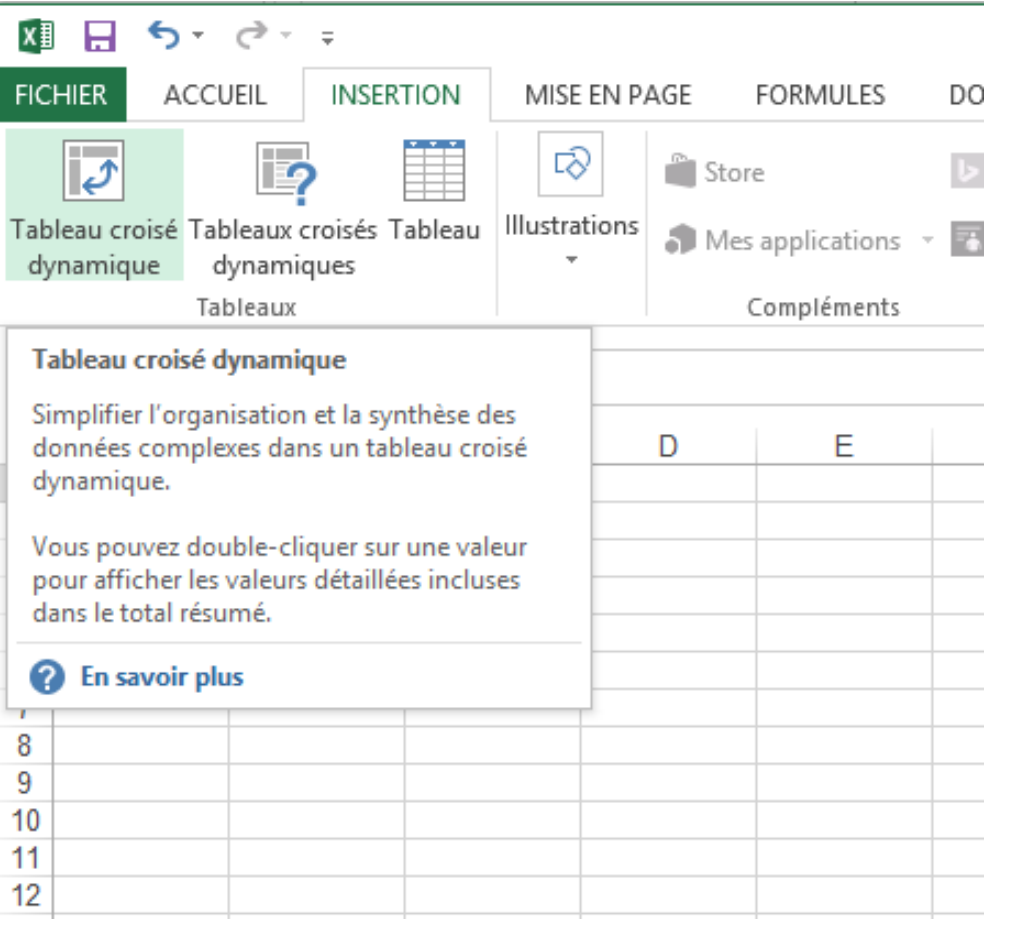

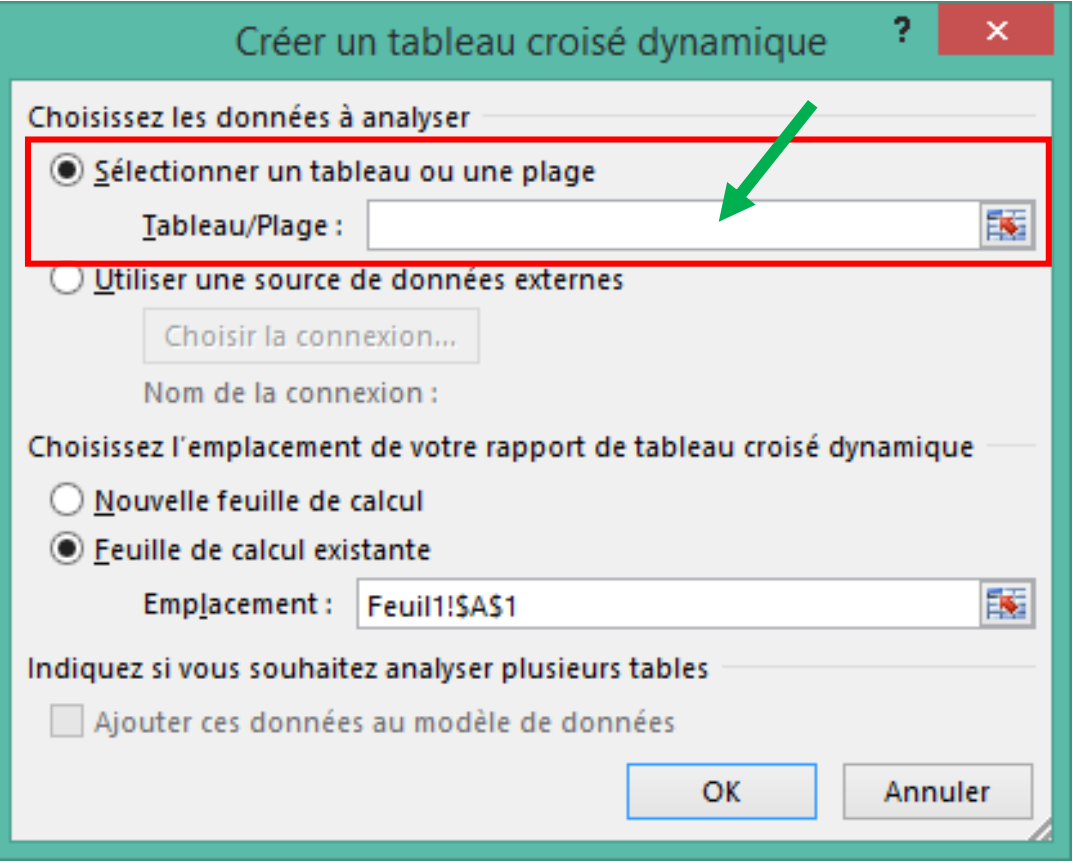

Tableau/Plage : sélectionner l'ensemble des données lignes PV qui se trouve sur le premier onglet

## 3. TAUX D'INVENDUS : Construire le tableau croisé dynamique

 $\bf C$ isatech

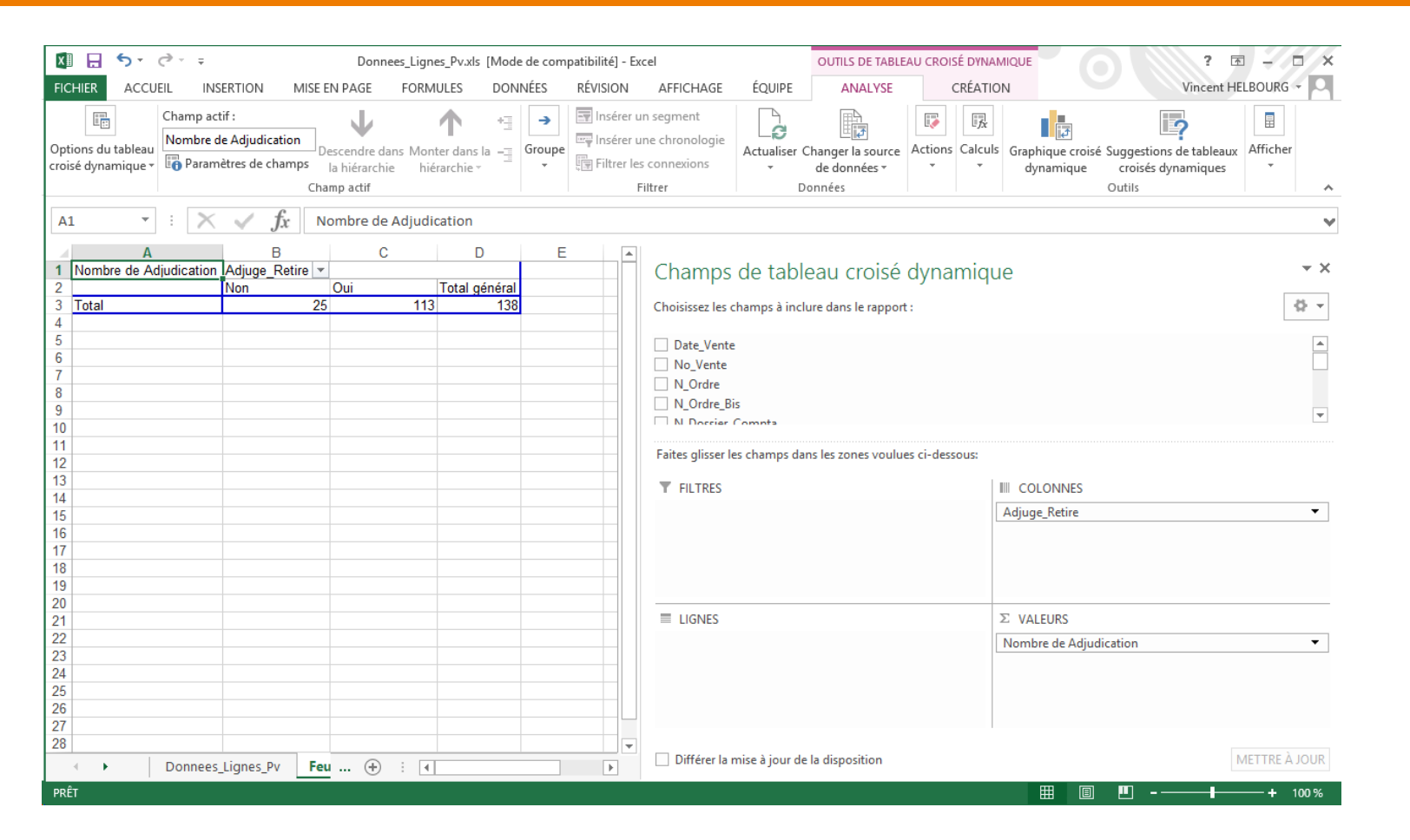

Glisser Adjugé\_Retiré dans Colonnes

Glisser Adjudication dans Valeur : modifier le paramétrage pour affiche un Nombre et non un Montant.

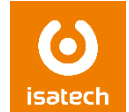

Pas de procédure disponible. Cumul à faire manuellement.

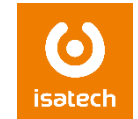

Pas de procédure disponible. Cumul à faire manuellement ou voir avec le prestataire de vente LIVE.

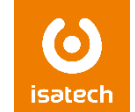

Chiffres à obtenir dans la comptabilité (ventilations comptables spécifiques).

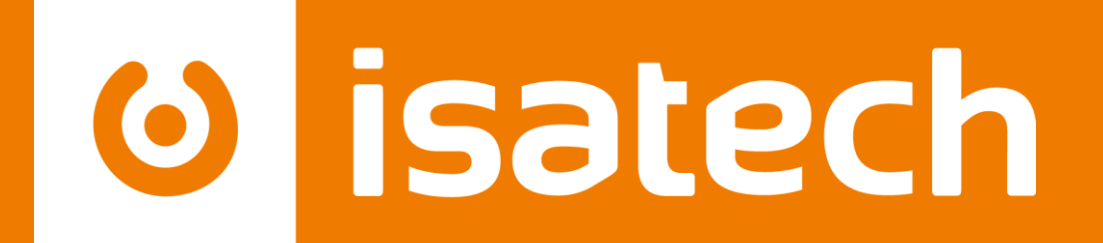

### L'informatique pour votre performance

[www.isatech.fr](http://www.isatech.fr/) = 0 820 320 310 = 8 rue Henri Becquerel 56000 Vannes